# synedra

information technologies

# synedra Web Handbuch

© 2019 synedra information technologies Alle Informationen im Dokument vorbehaltlich Änderungen Letzte Aktualisierung: 19.07.2019

Autorin: Marlene Fleischmann <m.fleischmann@synedra.com> Autorin: Judith Sieberer < j. sieberer@synedra.com>

Homepage:www.synedra.com

Produkt: synedra Web Produktversion:19.0.0 synedra AIM Version 19 "Zephyr"

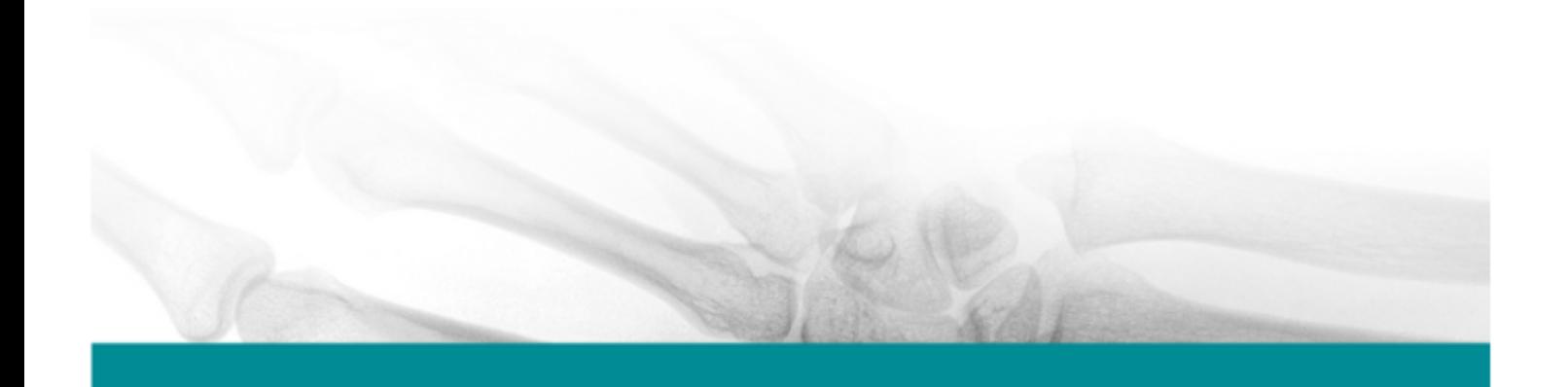

# Inhaltsverzeichnis

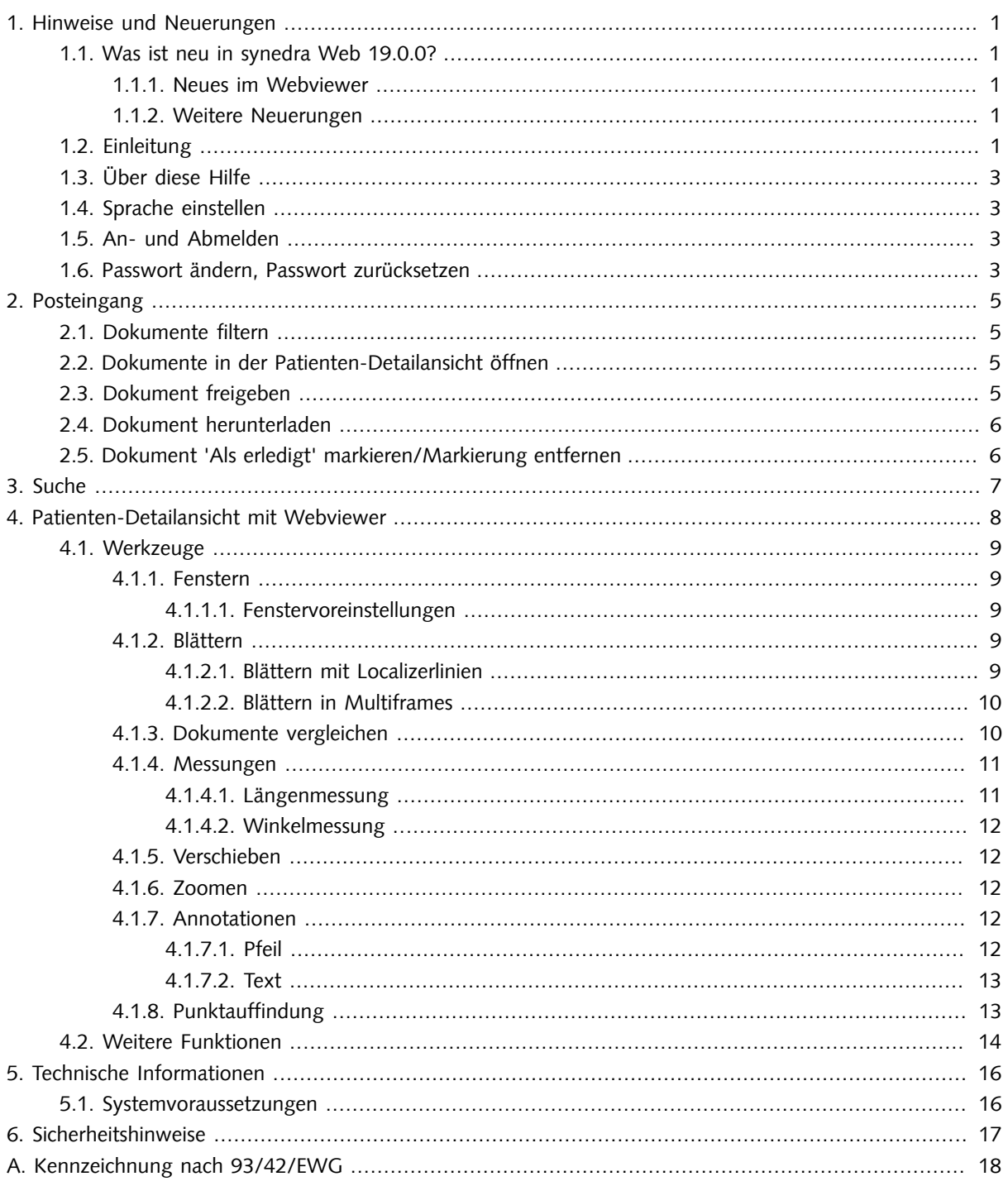

# <span id="page-2-1"></span><span id="page-2-0"></span>1. Hinweise und Neuerungen

# 1.1. Was ist neu in synedra Web 19.0.0?

<span id="page-2-2"></span>Teilmodul von synedra AIM Version 19 "Zephyr"

## 1.1.1. Neues im Webviewer

- Auf DICOM-Bildern wird jetzt die Orientierung angezeigt, sofern diese Information in den Metadaten vorhanden ist.
- Auf kalibrierten Bildern wird jetzt ein Maßstab angezeigt, sofern diese Information in den Metadaten vorhanden ist. Der Maßstab passt sich beim Zoomen an und wird auch beim Drucken übernommen. Auf nachträglich kalibrierten Bildern wird der Maßstab nicht angezeigt.
- Unerwünschte Dokumente in der Dokumentenliste der Patienten-Detailansicht können jetzt gefiltert werden, sofern dies Server-seitig entsprechend konfiguriert ist.
- Dopplermessungen in Ultraschallbildern können jetzt angezeigt werden.
- Diagnostic Reports werden in FHIR XML-Dateien erkannt und dargestellt.

<span id="page-2-3"></span>Weitere Informationen finden Sie in Kapitel: "Patienten-Detailansicht mit Webviewer" (Seite 8).

### 1.1.2. Weitere Neuerungen

- synedra Web verfügt jetzt über einfache Accessibility Unterstützung zur Navigation mittels Tastatur oder Screenreader. Die wichtigsten Bedienelemente, z. B. Suchformular, Ergebnislisten, können auch ohne Maus bzw. mit Screenreadern verwendet werden. Die Umsetzung erfolgte nach den Richtlinien für barrierefreie Webinhalte (WCAG 2.1).
- Die 2-Faktor-Authentifizierung wurde ausgebaut. Kam sie bisher nur bei der Aktivierung zum Einsatz, so erfolgt nun auch die Anmeldung und das Zurücksetzen des Passwort über eine 2-Faktor-Authentifizierung, sofern dies entsprechend konfiguriert ist.
- Auf Android-Geräten kann synedra Web nun als Progressive Web App betrieben werden. Dies ist besonders praktisch, wenn synedra Web auf einem Tablet oder Smartphone verwendet wird. Eine https-Verbindung ist erforderlich.

# <span id="page-2-4"></span>1.2. Einleitung

Willkommen bei synedra Web!

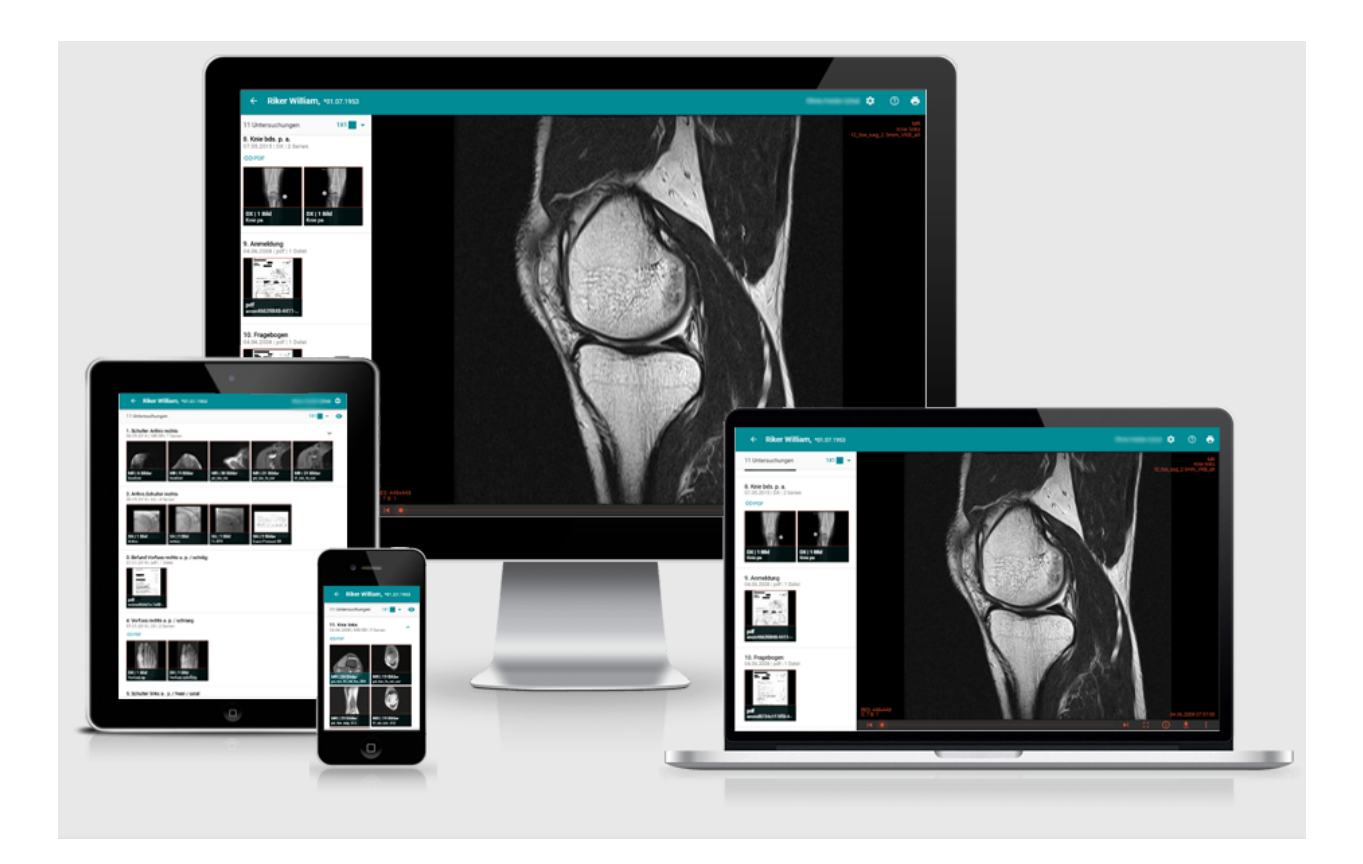

Abbildung 1.1. synedra Web Responsive

synedra Web übernimmt die schnelle und sichere Übermittlung von medizinischen Bildern und Dokumenten an Benutzerinnen und Benutzer außerhalb des Krankenhauses, z. B. externe Zuweiser oder andere Gesundheitseinrichtungen. Als Viewing-Lösung für mobile Endgeräte unterstützt synedra Web auch zahlreiche Workflows in der Gesundheitseinrichtung, z. B. die mobile Visite. Darüber hinaus bietet synedra Web eine bequeme Möglichkeit, um Patientinnen und Patienten ihre medizinischen Daten zur Verfügung zu stellen.

synedra Web bietet volle Touch-Unterstützung und ist optimiert für die Verwendung auf mobilen Geräten. Entsprechend ist die Darstellung von Suchfeldern, Listen und Menüs abhängig von der Größe des Displays oder Bildschirms.

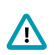

#### **Wichtig**

Mit dem synedra Webviewer können Bilder und patientenbezogene Daten informativ bzw. zu Nachweiszwecken betrachtet werden, nachdem die Diagnose der jeweiligen Daten bereits erfolgt ist. Es dürfen aus der Betrachtung jedoch keine diagnostischen Schlüsse gezogen werden, da synedra Web nicht für die Diagnose freigegeben ist!

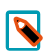

#### Hinweise

synedra Web verfügt über einfache Accessibility Unterstützung zur Navigation mittels Tastatur oder Screenreader. Die wichtigsten Bedienelemente, z. B. Suchformular, Ergebnislisten, können auch ohne Maus bzw. mit Screenreadern verwenden werden. Die Umsetzung erfolgte nach den Richtlinien für barrierefreie Webinhalte (WCAG 2.1).

Eine Erfassung des Nutzerverhaltens zum Zwecke der Verbesserung des Nutzungserlebnisses erfolgt bei synedra nur gesamthaft auf Ebene des Kunden und findet somit keine Verarbeitung personenbezogener Daten statt.

Die synedra Web Hilfe beschreibt die Anwendung von synedra Web als Desktop-Applikation mit Mausbedienung und verwendet daher z. B. 'klicken' und nicht 'tippen'. Die Beschreibungen sind jedoch auch für die Touch-Bedienung gültig, sofern diese von der Mausbedienung nicht abweicht wie im Falle der Werkzeuge.

Auf der synedra Web Anmeldeseite finden Sie einen Link auf die Datenschutzerklärung von synedra Web und synedra Web Patient.

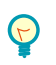

Auf <u>[www.synedra.com/blog/](https://www.synedra.com/blog/)</u><sup>1</sup> finden Sie ein Kurzvideo zu synedra Web, in dem die wichtigsten Funktionen vorgestellt werden.

# <span id="page-4-0"></span>1.3. Über diese Hilfe

Tipp

Sowohl dieses Handbuch als auch die darin beschriebene Software werden unter Lizenzvertrag geliefert und dürfen nur gemäß den Bestimmungen dieses Lizenzvertrages verwendet oder kopiert werden.

Die Wiedergabe von Gebrauchsnamen, Handelsnamen und Warenbezeichnungen erfolgt in diesem Dokument lediglich zur Identifikation entsprechender Produkte. Bei solchen Bezeichnungen handelt es sich um registrierte Warenzeichen der jeweiligen Hersteller. synedra erhebt keinerlei Ansprüche auf diese Bezeichnungen bzw. Produkte.

Im vorliegenden Dokument werden in Abbildungen und Beispielen ausschließlich anonymisierte Personendaten verwendet.

<span id="page-4-1"></span>Link zur synedra Homepage: [www.synedra.com](http://www.synedra.com)<sup>2</sup>

# 1.4. Sprache einstellen

Die Benutzeroberfläche ist in drei Sprachen verfügbar: deutsch, englisch und französisch. Welche Sprache angezeigt wird, bestimmen Sie mit Hilfe der Spracheinstellung in Ihrem Browser.

# <span id="page-4-2"></span>1.5. An- und Abmelden

Als Benutzerin oder Benutzer von synedra Web haben Sie vom AIM-Betreuer einen Benutzernamen und ein Passwort erhalten. Verwenden Sie diese, um sich in synedra Web anzumelden.

Angemeldete Sitzungen sollten in jedem Fall mit einer Abmeldung beendet werden, um unerlaubte Zugriffe zu vermeiden. Dazu klicken Sie auf das Optionsmenü **in eiter eites oben und wählen anschließend Abmelden**  $\overline{\mathbf{B}}$ **.** 

### <span id="page-4-3"></span>1.6. Passwort ändern, Passwort zurücksetzen

Sie können Ihr Passwort zurücksetzen, z. B. wenn Sie es vergessen haben oder ändern möchten. Diese Möglichkeit muss von Ihrem AIM-Betreuer entsprechend konfiguriert und freigeschaltet werden.

<sup>&</sup>lt;sup>2</sup> <http://www.synedra.com>

So ändern Sie Ihr Passwort:

- 1. Klicken Sie auf das Optionsmenü **in eiter eines einer anschließend Passwort ändern** . Das Dialogfenster "Passwort ändern" wird eingeblendet.
- 2. Geben Sie Ihr aktuelles Passwort ein und anschließend 2x das neue Passwort.
- 3. Klicken Sie Passwort setzen.

So gehen Sie vor, wenn Sie Ihr Passwort vergessen haben:

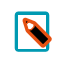

### Hinweis

Damit diese Funktion verfügbar ist, muss eine gültige E-Mail-Adresse und - sofern die 2-Faktor-Authentifizierung aktiv ist - eine gültige SMS-Nummer hinterlegt sein.

- 1. Klicken Sie auf den Link "Passwort vergessen?" im unteren Bereich des Anmeldedialogs. Sie werden weitergeleitet auf die Seite "Neues Passwort anfordern".
- 2. Dort geben Sie Ihren Benutzernamen ein und klicken Passwort zurücksetzen. Sie erhalten eine E-Mail mit einem Link und einer Anleitung zum Zurücksetzen des Passworts.
- 3. Klicken Sie auf den Link in der E-Mail. Die Seite "synedra Web Passwort zurücksetzen" öffnet sich in Ihrem Browser.
- 4. Dort wählen Sie ein neues Passwort und bestätigen dieses durch erneute Eingabe.
- 5. Klicken Sie Passwort setzen.

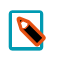

### Hinweis

Wenn Sie den Vorgang abbrechen und Ihr Passwort nicht zurücksetzen wollen, klicken Sie auf den Link "Zurück zu synedra Web".

# <span id="page-6-0"></span>2. Posteingang

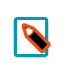

Hinweis

Die Sichtbarkeit des Posteingangs ist konfigurierbar. Deshalb ist der Posteingang nicht immer verfügbar.

In Ihrem Posteingang liegen alle Dokumente, die für Sie freigegeben wurden.

Der Posteingang bietet eine Patienten-zentrierte Sicht auf die freigegebenen Dokumente. Dies ermöglicht den gemeinsamen Zugriff auf Untersuchungen, Befunde und Voruntersuchungen einer Patientin, eines Patienten. Die Sortierung im Posteingang erfolgt nach Patienten anhand der aktuellsten Freigabe. Innerhalb eines Patienten sind die Dokumente nach Untersuchungsdatum in absteigender Reihenfolge sortiert.

Der Posteingang zeigt die folgenden Informationen zu einem Dokument:

- Patient: Nachname, Vorname, Geburtsdatum
- Dokument: Erzeugungsdatum und -zeitpunkt, Modalität, Beschreibung
- <span id="page-6-1"></span>- Freigabedatum und Freigabedauer

## 2.1. Dokumente filtern

Im oberen Bereich sehen Sie ein Eingabefeld mit Suchfilter. Mit diesem Feld können Sie die Anzeige der freigegebenen Dokumente einschränken, z. B. auf eine bestimmte Patientin.

## <span id="page-6-2"></span>2.2. Dokumente in der Patienten-Detailansicht öffnen

In Ihrem Posteingang klicken Sie auf einen Eintrag. Sie können entweder:

- auf einen Patienten klicken

- auf ein einzelnes Dokument klicken

Sie werden weitergeleitet zur [Patienten-Detailansicht](#page-9-0). Je nachdem, worauf Sie geklickt haben, ist die aktuellste Untersuchung markiert (Klick auf Patient) oder das spezifische Dokument.

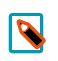

#### Hinweis

Presentation States und Structured Reports werden im Posteingang zwar angezeigt (und können somit heruntergeladen werden), sind jedoch nicht verlinkt.

## <span id="page-6-3"></span>2.3. Dokument freigeben

Im Posteingang können Sie Dokumente für Kolleginnen und Kollegen freigeben. Diese Möglichkeit muss von Ihrem AIM-Betreuer entsprechend konfiguriert und freigeschaltet werden.

So geben Sie ein Dokument für Ärztinnen und Ärzte mit bestehendem synedra Web Konto frei:

- <sup>1.</sup> Klicken Sie neben dem Dokument, das Sie freigeben möchten, auf das "Dokument freigeben"-Symbol <..
- 2. Im eingeblendeten Dialogfenster "Dokument freigeben" wählen Sie einen Empfänger aus der Liste aus. Die Liste kann über das Suchfeld oberhalb eingeschränkt werden. Klicken Sie anschließend auf Weiter.
- 3. Tippen Sie nun eine Nachricht an den Empfänger ein und klicken wiederum auf Weiter.

4. Die Freigabe wird automatisch erstellt und der Empfänger sieht das freigegebene Dokument in seinem synedra Web Posteingang.

So geben Sie ein Dokument für Ärztinnen und Ärzte ohne bestehendes synedra Web Konto frei:

- 1. Klicken Sie neben dem Dokument, das Sie freigeben möchten, auf das "Dokument freigeben"-Symbol  $\leq$ .
- 2. Im eingeblendeten Dialogfenster "Dokument freigeben" wechseln Sie auf den Reiter Neuer Empfänger und füllen Sie dort alle Felder aus (E-Mail-Adresse, Vorname, Nachname sowie Mobiltelefonnummer). Klicken Sie anschließendaufWeiter.
- 3. Tippen Sie nun eine Nachricht an den Empfänger ein und klicken wiederum auf Weiter.
- 4. Die Freigabe wird erstellt und der Empfänger erhält ein E-Mail zur Aktivierung seines synedra Web Kontos über 2-Faktor-Authentifizierung. Nach erfolgreicher Aktivierung sieht der Empfänger das freigegebene Dokument in seinem synedra Web Posteingang.

## <span id="page-7-0"></span>2.4. Dokument herunterladen

Im Posteingang können Sie Dokumente herunterladen. Diese Möglichkeit erhalten Sie durch die Berechtigung "Dokumentensichtbarkeit anhand von Freigaben".

. Herunterladen " lädt ein freigegebenes Dokument als ZIP-Datei oder Einzeldatei herunter oder öffnet es optional im Programm, das mit diesem Dateityp verknüpft ist.

"Für synedra View herunterladen" sight ein freigegebenes Dokument mit der Endung .scz (synedra ZIP-Datei) herunter, die mit synedra View Professional oder dem freien Viewer <u>synedra View Personal</u><sup>1</sup> verknüpft werden kann. Diese Viewer bieten erweiterte Funktionen zur Bildbetrachtung und Bildbearbeitung.

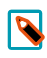

#### Hinweis

Ein Dokument kann mehrere einzelne Dateien enthalten. Mehrere Dateien eines Dokuments werden komprimiert in einer ZIP-Datei gespeichert. Die Einzeldatei wird unkomprimiert gespeichert.

## <span id="page-7-1"></span>2.5. Dokument 'Als erledigt' markieren/Markierung entfernen

Im Posteingang haben Sie die Möglichkeit, freigegebene Dokumente 'Als erledigt' zu markieren. Sie können entweder alle freigegebenen Dokumente eines Patienten 'als erledigt' markieren durch Klicken von « oder nur ein einzelnes Dokument durch Klicken von  $\vee$ . Klicken Sie auf das jetzt türkise Häkchen  $\swarrow$  / $\vee$ , um die Erledigt-Markierung wieder zu entfernen.

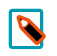

#### Hinweise

Diese Markierung ist nicht benutzerspezifisch, sondern bezieht sich auf das Dokument/die Organisationseinheit - dabei kann es sich z. B. um eine Gemeinschaftspraxis handeln. In der Folge sehen alle Benutzerinnen und Benutzer dieser Organisationseinheit das für diese Organisationseinheit freigegebene Dokument mit der Markierung 'Als erledigt'.

Die Möglichkeit, freigegebene Dokumente 'Als erledigt' zu markieren bzw. die Markierung zu entfer-nen, haben Sie auch in der [Dokumentenübersicht](#page-9-0).

# <span id="page-8-0"></span>3. Suche

Der Menüpunkt Suche Q ermöglicht die Suche nach Dokumenten. Welche Dokumente Sie finden, ist abhängig von Ihren Berechtigungen für Dokumentensichtbarkeit.

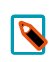

#### Hinweis

Die Sichtbarkeit dieser Funktion ist konfigurierbar. Deshalb ist diese Funktion nicht immer verfügbar.

Im Bereich "Dokumente suchen" geben Sie mindestens ein Suchkriterium an und klicken <sup>Suchen</sup> . Als Ergebnis erhalten Sie alle Dokumente, die auf Ihre Suchkriterien zutreffen und für die Sie ein Sichtbarkeitsrecht haben.

Standardmäßig werden die Ergebnisse Ihrer Suche nach dem Untersuchungsdatum absteigend sortiert. Sie können diese Sortierung jedoch ändern, um die Dokumente in der für Sie praktischen Reihenfolge anzuzeigen. Klicken Sie auf einen Spaltennamen. Durch wiederholtes Klicken wechseln Sie zwischen chronologisch (Datum) bzw. alphabetisch (Patient) auf- und absteigender Sortierung. Die aktive Sortierung erkennen Sie anhand von Pfeilen.

Klicken Sie auf einen Eintrag. Sie werden weitergeleitet zur [Patienten-Detailansicht.](#page-9-0) Dort sehen Sie alle Dokumente der Patientin, des Patienten, für die Sie ein Sichtbarkeitsrecht haben.

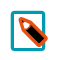

#### Hinweise

Die Sichtbarkeit des Suchfelds 'Patienten-ID' ist konfigurierbar.

Im Suchformular sind die "häufigsten" Modalitäten im Dropdown-Listenfeld vorsortiert. Die Reihenfolge ist konfigurierbar.

Sie können die Ergebnisliste anhand einer Spalte sortieren. Die sekundäre Sortierung erfolgt immer absteigend nach dem Untersuchungsdatum.

Mit Formular zurücksetzen leeren Sie das Suchformular.

Presentation States und Structured Reports werden als Ergebnis zwar angezeigt (und können somit heruntergeladen werden), sind jedoch nicht verlinkt.

In der Suche können Sie ein Dokument oder mehrere Dokumente gesammelt freigeben. Dazu aktivieren Sie die entsprechenden Checkboxen in der Suchergebnisliste und klicken anschließend das "Dokument freigeben

"-Symbol  $\leq$  im Tabellen-Header. Damit dieses Feature für Sie zur Verfügung steht, muss es von Ihrem AIM-Betreuer entsprechend konfiguriert und freigeschaltet werden. Weitere Informationen finden Sie in Abschnitt 2.3: "Dokument freigeben" (Seite 5).

In der Suche können Sie Dokumente herunterladen. Diese Möglichkeit erhalten Sie durch die Berechtigung "Dokumentespeichern/bearbeiten".DieSymbolezumHerunterladensindinderErgebnislisteverfügbar.

"Herunterladen" Wellidt ein Dokument als ZIP-Datei oder als Einzeldatei herunter oder öffnet es optional im Programm, das mit diesem Dateityp verknüpft ist.

"Für synedra View herunterladen" Wilädt ein Dokument mit der Endung .scz (synedra ZIP-Datei) herunter, die mit synedra View Professional oder dem freien Viewer <u>synedra View Personal</u><sup>1</sup> verknüpft werden kann. Diese Viewer bieten erweiterte Funktionen zur Bildbetrachtung und Bildbearbeitung.

# <span id="page-9-0"></span>4. Patienten-Detailansicht mit Webviewer

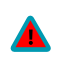

### Sicherheitshinweis: synedra Web nicht zur Diagnose verwenden!

synedra Web umfasst erweiterte Funktionen für die Betrachtung von DICOM- und Non-DICOM-Dokumenten, ist jedoch NICHT zur Diagnose freigegeben, da die in synedra Web angezeigten Bilder verlustbehaftet komprimiert wurden.

Setzen Sie synedra Web daher nicht zur Diagnose ein. Verwenden Sie zur Diagnose ausschließlich synedra View oder synedra View Professional.

Durch die Verwendung von Software, die für die Diagnose nicht vorgesehen und nicht geeignet ist, können Sie Patientinnen und Patienten Schaden zufügen.

Unterstützte Internetbrowser: Internet Explorer ab Version 11, aktuelle Versionen von Firefox, Chrome, Safari, MS Edge

Über die Suche oder den Posteingang erhalten Sie Zugang zum Webviewer für die Betrachtung von Bildern und Dokumenten.

Die Dokumentenübersicht enthält alle Dokumente einer Patientin, eines Patienten, die Sie aufgrund Ihrer Berechtigungen sehen dürfen.

Im DICOM-Fall wird für jede Serie ein Vorschaubild erzeugt. In einem ersten Schritt wird nur die erste Serie vollständig geladen. Für jede weitere Serie wird vorerst nur das erste Bild geladen; die weiteren Bilder werden nachgeladen, wenn Sie auf das Vorschaubild klicken. Im Non-DICOM-Fall wird für jede Einzeldatei innerhalb einer Untersuchung ein Vorschaubild erzeugt.

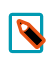

#### Hinweis

Presentation States und Structured Reports werden nicht angezeigt. Summary Serien werden immer an 1. Stelle einer Studie gereiht. Danach folgen alle anderen Serien. Localizer und Topogramme werden an letzter Stelle gereiht, sofern sie als solche erkannt werden. Dies ist der Fall, wenn die SeriesDescription entweder "localizer", "scout", "survey", "PosDisp", "topo" oder "topogr" enthält oder mit "loc\_" beginnt.

Durch einen Einfachklick auf ein Vorschaubild öffnen Sie ein Dokument im Viewer. Der Viewer unterstützt eine Reihe von Werkzeugen, und zwar das Fenstern von Schwarz/Weiß- und Farbbildern, Blättern, Dokumente vergleichen, Messen, Zoomen, Verschieben, Annotationen und Punktauffindung. Standardmäßig ist das Fenstern-Werkzeug aktiv. Die anderen Werkzeuge aktivieren Sie über Tastaturkürzel oder über das Menü rechts unten

 $\mathbb{E}$ . Um eine Änderung rückgängig zu machen, aktivieren Sie das Zurücksetzen-Werkzeug  $\Box$  im Menü.

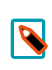

#### Hinweis

16-Bit-Bilder erkennen Sie anhand der Eckbeschriftung des Webviewers rechts oben.

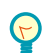

#### Tipp

Klicken Sie auf das Fragezeichen <sup>7</sup>. um die Kontexthilfe für die Verwendung der Werkzeuge einzublenden. Klicken Sie erneut @ oder auf eine beliebige Stelle im Webviewer, um die Kontexthilfe wieder auszublenden.

## <span id="page-10-1"></span><span id="page-10-0"></span>4.1. Werkzeuge

## 4.1.1. Fenstern

Das Fenstern-Werkzeug ist automatisch aktiviert, sobald Sie ein Bild im Viewer betrachten. Sie erkennen das anhand des Cursors  $\blacksquare$ . Die Fensterwerte werden in der Eckbeschriftung rechts unten angezeigt.

Bewegen Sie den Cursor auf das im Viewer angezeigte Bild und drücken Sie die linke Maustaste.

- Vertikale Mausbewegung verändert den Wert für Level (Helligkeit).

- Horizontale Mausbewegung verändert den Wert für Width (Kontrast).

Touch-Geste: Wischen mit einem Finger

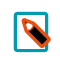

### Hinweis

Falls für einen Monitor ein Farbprofil konfiguriert ist, kann sich dies auf die tatsächlich dargestellten Helligkeitswerte auswirken.

### <span id="page-10-2"></span>4.1.1.1. Fenstervoreinstellungen

CT-Bilder können Sie mit Hilfe einer passenden Fenstervoreinstellung betrachten. Dazu klicken Sie auf das Blei-

stift-Symbol in der rechten unteren Ecke des Viewers neben den Werten für W(idth) und L(evel). Im eingeblendeten Listenfeld wählen Sie ein passendes Fenster. Das Bild wird automatisch mit den entsprechenden Werten gefenstert.

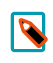

### Hinweis

'Autofensterung' setzt die Fensterung auf die äußeren Grenzwerte des Bild-Histogramms. 'Standardwert' setzt die Fensterung eines Bildes auf den im DICOM-Format gespeicherten Originalwert zurück.

### <span id="page-10-3"></span>4.1.2. Blättern

Mit diesem Werkzeug navigieren Sie in den Bildern einer Untersuchung.

Drehen Sie das Mausrad vor und zurück. Drücken Sie die linke Maustaste im linken bzw. rechten Bereich des Viewers. Drücken Sie die Blättern-Pfeile E Alternativ verwenden Sie den Schieberegler unterhalb des Bildes.

<span id="page-10-4"></span>Touch-Geste: Tippen links / rechts mit einem Finger

### <span id="page-10-5"></span>4.1.2.1. Blättern mit Localizerlinien

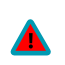

Sicherheitshinweis: Anzeige von Bildposition mit Localizerlinien

Die Localizerlinie stellt die Schnittkante zweier Bilder dar.

Sie gibt jedoch keine Information über den Winkel, in dem sich die beiden Bilder schneiden. Die Linie visualisiert nicht, ob zwei Bilder orthogonal oder schräg zueinander liegen.

Ziehen Sie deshalb anhand der Localizerlinie keine Schlüsse in Bezug auf die räumliche Lage zweier Bilder zueinander.

#### Vorausgesetzte Situation:

- Die FrameOfReferenceUID muss in den betrachteten Bildern übereinstimmen. Üblicherweise ist dies innerhalb einer Studie der Fall.

- Sie haben ein Layout ungleich 1x1 eingestellt.

Sind diese Voraussetzungen erfüllt, ist die Localizer-Funktion automatisch aktiv, sobald Sie in einem Viewer zu blättern beginnen.

Beim Blättern in Bildern einer Serie, die in einer Lagebeziehung zueinander stehen, können Sie die Position des aktuellen Bildes im aktiven Viewer in den Bildern der anderen Viewer anzeigen lassen. Die Markierung der Position eines Bildes in einem anderen Bild heißt Localizer-Anzeige.

Die Position des aktuellen Bildes im aktiven Viewer wird in allen geöffneten Viewern angezeigt, sobald Sie zu blättern beginnen. In den anderen Viewern sehen Sie eine Linie, die sich beim Blättern mitbewegt. Diese Localizerlinie zeigt die Schnittkante der beiden Bilder.

### <span id="page-11-0"></span>4.1.2.2. Blättern in Multiframes

DICOM-Multiframes werden für die Darstellung in Einzelbilder gesplittet. Die Szenennavigation erfolgt über Schaltflächen, die Einzelbildnavigation durch Cursor, Klick oder Schieberegler.

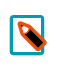

#### Hinweis

Das Werkzeug ist verfügbar, wenn mehr als ein Multiframe in einer Serie vorhanden ist.

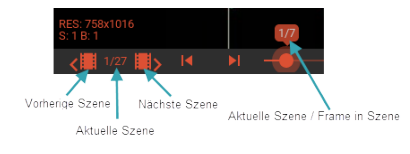

### <span id="page-11-1"></span>4.1.3. Dokumente vergleichen

In der Dokumentenübersicht stellen Sie ein passendes Layout für die Bildbetrachtung ein 1X1 1X2 2X1 2X2 - Anschließend können Sie durch Anklicken eines Vorschaubildes mehrere Serien oder Einzelbilder nebeneinander aufhängen und vergleichen. Mit Hilfe eines Rasters wählen Sie aus, an welcher Position ein Dokument im Viewer aufgehängt wird.

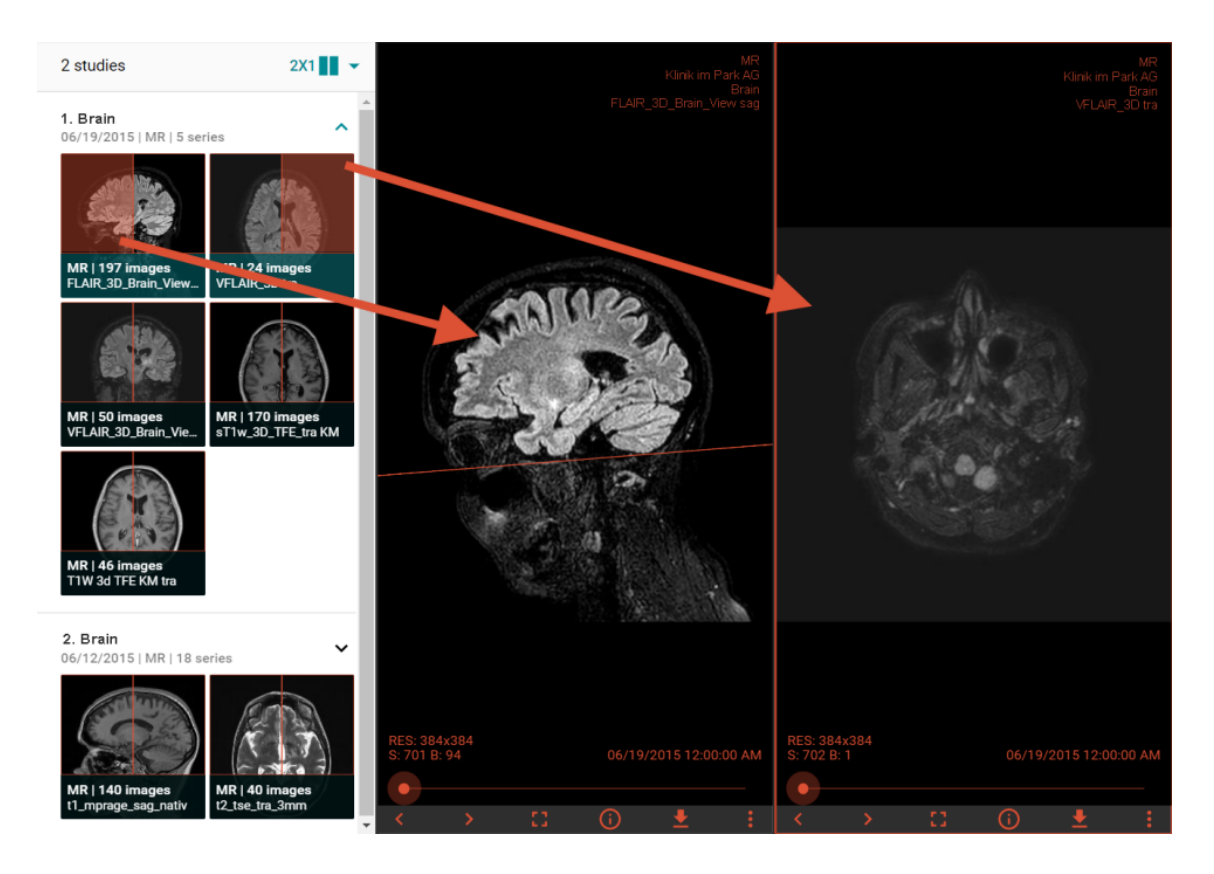

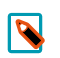

### Hinweis

Auf Geräten mit kleineren Displays (z. B. iPad Portrait Modus, Smartphone) sind nicht alle Layouts verfügbar.

## <span id="page-12-1"></span><span id="page-12-0"></span>4.1.4. Messungen

### 4.1.4.1. Längenmessung

Aktivieren Sie das Werkzeug Längenmessung

Bewegen Sie die Maus auf einen Endpunkt der Längenmessung. Durch Verschieben der Maus mit gedrückter linker Maustaste ändern Sie die Länge der Messung.

Bewegen Sie die Maus auf einen Punkt der Längenmessung. Durch Verschieben der Maus mit gedrückter linker Maustaste verschieben Sie die gesamte Messung.

Touch-Geste:

Verschieben der Endpunkte mit den Fingern ändert die Länge der Messung. Verschieben eines Punktes im mittleren Bereich verschiebt die gesamte Messung.

Mit der <**Entf>**-Taste oder durch Klick auf **E** entfernen Sie die Längenmessung.

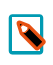

### Hinweis

Dieses Werkzeug ist nur für DICOM-Daten verfügbar.

### <span id="page-13-0"></span>4.1.4.2. Winkelmessung

Aktivieren Sie das Werkzeug Winkelmessung  $\angle$ .

Bewegen Sie die Maus auf einen Endpunkt der Winkelmessung. Durch Verschieben der Maus mit gedrückter linker Maustaste ändern Sie den Winkel.

Bewegen Sie die Maus auf einen Punkt der Winkelmessung. Durch Verschieben der Maus mit gedrückter linker Maustaste verschieben Sie die gesamte Messung.

Touch-Geste:

Verschieben der Endpunkte mit den Fingern ändert den Winkel der Messung. Verschieben eines Punktes im mittleren Bereich verschiebt die gesamte Messung.

Mit der <**Entf>**-Taste oder durch Klick auf **E** entfernen Sie die Winkelmessung.

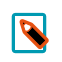

Dieses Werkzeug ist nur für DICOM-Daten verfügbar.

### <span id="page-13-1"></span>4.1.5. Verschieben

Hinweis

1. Drücken Sie die <Umschalt=Shift>-Taste und die linke Maustaste.

2. Halten Sie die Maustaste gedrückt und bewegen Sie die Maus ... Alternativ halten Sie die mittlere Maustaste gedrückt und bewegen Sie die Maus.

<span id="page-13-2"></span>Touch-Geste: Wischen mit zwei Fingern

### 4.1.6. Zoomen

1. Drücken Sie die <Strg=Ctrl>-Taste und die linke Maustaste.

2. Halten Sie die Maustaste gedrückt und bewegen Sie die Maus auf und ab  $\mathbb{Q}_1$ .

Alternativ halten Sie die rechte Maustaste gedrückt und bewegen Sie die Maus auf und ab.

<span id="page-13-3"></span>Touch-Geste: Auf- und Zuziehen mit zwei Fingern (Pinch-to-Zoom)

### <span id="page-13-4"></span>4.1.7. Annotationen

### 4.1.7.1. Pfeil

Aktivieren Sie das Werkzeug Pfeil  $\angle$ .

Bewegen Sie den Cursor auf den Anfangs-/Endpunkt des Pfeils. Durch Verschieben des Cursors mit gedrückter linker Taste ändern Sie die Position bzw. Länge des Pfeils.

Bewegen Sie den Cursor auf einen Punkt des Pfeils. Durch Verschieben des Cursors mit gedrückter linker Maustaste verschieben Sie den gesamten Pfeil.

Touch-Geste:

Verschieben des Anfangs-/Endpunkts mit den Fingern ändert die Position bzw. Länge des Pfeils. Verschieben eines Punktes im mittleren Bereich verschiebt den gesamten Pfeil.

Mit der Entf-Taste oder durch Klick auf **E** entfernen Sie den Pfeil.

<span id="page-14-0"></span>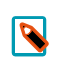

Hinweis

Pfeilannotationen sind auf Ausdrucken sichtbar, sie werden jedoch nicht persistent gespeichert.

### 4.1.7.2. Text

Aktivieren Sie das Werkzeug Text Tr

Im eingeblendeten Dialogfenster "Annotation bearbeiten" tippen Sie den Annotationstext ein und bestätigen mit Klick auf Text übernehmen.

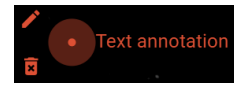

Bewegen Sie den Cursor in den Bereich der Annotation.

Klicken Sie auf den Stift **ober alle nannotationstext** zu ändern.

Bewegen Sie den Cursor auf den roten Punkt .Durch Verschieben des Cursors mit gedrückter linker Maustaste verschieben Sie die Textannotation.

Mit der **Entf**-Taste oder durch Klick auf **E** entfernen Sie die Textannotation.

<span id="page-14-1"></span>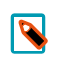

#### Hinweis

Textannotationen sind auf Ausdrucken sichtbar, sie werden jedoch nicht persistent gespeichert.

### 4.1.8. Punktauffindung

Dieses Werkzeug zeigt einen Suchpunkt in allen aufgehängten kompatiblen Serien an. Kompatible Serien müssen dieselbe FrameOfReferenceUID haben und beinhalten mindestens ein Bild mit

- gültiger Bildposition (<ImagePositionPatient>)
- gültiger Orientierung (<ImageOrientationPatient>)
- messbaren Pixeln (<PixelSpacing>)
- nur einem Frame (<NumberOfFrames>)

Das Werkzeug ist nur in Layouts mit mehr als einer Spalte oder Zeile verfügbar.

Aktivieren Sie das Werkzeug Punktauffindung O in einem der Viewer.

Bewegen Sie den Cursor auf den roten Punkt  $\bullet$ . Verschieben Sie den Cursor mit gedrückter linker Maustaste oder verwenden Sie das Werkzeug Blättern. In den übrigen Viewern wird dadurch zu jener Schicht geblättert, die dem Suchpunkt am nächsten liegt, und alle angezeigten kompatiblen Serien werden synchronisiert.

Der Suchpunkt wird je nach berechneter Lage unterschiedlich dargestellt:

 $-$  Suchpunkt liegt in Schicht

 $\overline{\mathcal{O}}$  Suchpunkt liegt nicht in Schicht

 $-\blacksquare$  Suchpunkt kann wegen fehlender oder ungültiger Bildinformation nicht berechnet werden

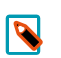

#### Hinweis

Wenn Sie das Werkzeug in mehreren aufgehängten Serien mit unterschiedlicher FrameOfReferenceUID aktivieren, wird der Suchpunkt in allen Serien mit derselben FrameOfReferenceUID mit derselben Ziffer versehen. So können Sie schnell erkennen, welche Serien mit demselben Punkt synchronisiert sind.

### <span id="page-15-0"></span>4.2. Weitere Funktionen

#### Dokument 'Als erledigt' markieren/Markierung entfernen

In der Dokumentenübersicht haben Sie die Möglichkeit, Dokumente 'Als erledigt' zu markieren. Dazu klicken Sie auf das graue Häkchen  $\vee$  auf der Ebene des zu markierenden Dokuments. Klicken Sie auf das jetzt türkise Häkchen √, um die Erledigt-Markierung wieder zu entfernen.

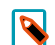

#### Hinweise

Die Sichtbarkeit dieser Funktion ist konfigurierbar. Deshalb ist diese Funktion nicht immer verfügbar.

Diese Markierung ist nicht benutzerspezifisch, sondern bezieht sich auf das Dokument/die Organisationseinheit - dabei kann es sich z. B. eine Gemeinschaftspraxis handeln. In der Folge sehen alle Benutzerinnen und Benutzer dieser Organisationseinheit das für diese Organisationseinheit freigegebene Dokument mit der Markierung 'Als erledigt'.

Die Möglichkeit, Dokumente 'Als erledigt' zu markieren bzw. die Markierung zu entfernen, haben Sie auch im [Posteingang.](#page-6-0)

#### Dokument freigeben

In der Dokumentenübersicht haben Sie die Möglichkeit, ein Dokument oder mehrere Dokumente gesammelt freizugeben. Dazu aktivieren Sie die entsprechenden Checkboxen bei den Dokumenten und klicken anschlie-

ßend das "Dokument freigeben "-Symbol ←. Damit dieses Feature für Sie zur Verfügung steht, muss es von Ihrem AIM-Betreuer entsprechend konfiguriert und freigeschaltet werden. Weitere Informationen finden Sie in Abschnitt 2.3: "Dokument freigeben" (Seite 5).

#### Zugehöriges PDF anzeigen

In der Dokumentenübersicht haben Sie die Möglichkeit, ein zu einer Studie gehöriges PDF-Dokument aufzuru-

fen. Wenn ein solches Dokument verfügbar ist, können Sie es über das Symbol PDF aufrufen. Geöffnet wird das Dokument mit dem jüngsten Untersuchungsdatum.

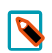

#### Hinweise

Die Zuordnung von Dokument zu Studie erfolgt über die AccessionNumber.

Für die Darstellung von PDF-Dokumenten benötigen Sie einen installierten Adobe Reader sowie die Berechtigung "Dokumente speichern/bearbeiten".

#### Blättern in PDF

synedra Web bietet mehrere Möglichkeiten, in PDF-Dokumenten zu blättern:

- -Scrollen
- Schieberegler unterhalb des Dokuments
- Pfeile unterhalb des Dokuments
- Touch-Geste: Tippen am rechten (vorwärts) und linken (zurück) Rand des Dokuments

#### Herunterladen

Im Webviewer können Sie Dokumente und Bilder herunterladen. Diese Möglichkeit erhalten Sie durch die Berechtigung "Dokumente speichern/bearbeiten". Die Befehle zum Herunterladen sind über den Download-Knopf

rechts unten  $\blacktriangleright$  zugänglich.

"Studie/Serie/Bild herunterladen" | billädt ein/e Studie/Serie/Bild als ZIP-Datei oder als Einzeldatei herunter oder öffnet diese optional im Programm, das mit diesem Dateityp verknüpft ist.

"Studie/Serie/Bild für synedra View herunterladen" IBJ lädt ein/e Studie/Serie/Bild mit der Endung .scz (synedra ZIP-Datei) herunter, die mit synedra View Professional oder dem freien Viewer <u>synedra View Personal</u><sup>1</sup> verknüpft werden kann. Diese Viewer bieten erweiterte Funktionen zur Bildbetrachtung und Bildbearbeitung.

#### Bild drucken

Im Webviewer können Sie Bilder drucken. Dazu klicken Sie auf das Optionsmenü **te** rechts oben und wählen anschließend Drucken  $\overline{\mathbf{C}}$ . Unterstützt werden Ausdrucke im A4 Hochformat.

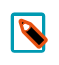

Hinweis

Wenn Sie Messungen und Annotationen eingezeichnet oder das Bild verschoben haben, überprüfen Sie in der Druckvorschau, ob Ihre Änderungen korrekt in den Ausdruck übernommen wurden!

#### **Bild maximieren**

Sie können die Bildansicht maximieren **.D.** Dadurch wird die Dokumentenübersicht ausgeblendet und der Viewer erstreckt sich über den gesamten Bildschirm. Ein Klick auf das Minimieren-Symbol stellt das ursprüngliche Layout wieder her.

#### Info-Box einblenden

Die Info-Box enthält Informationen zum Patienten, zum Dokument und zum Bild. Sofern vorhanden, werden Bildkommentare (ImageComments) ebenfalls angezeigt. Sie öffnen die Info-Box durch Klicken des Symbols  $\bullet$ .

Um die Info-Box wieder auszublenden, klicken Sie **SCHLIESSEN**, erneut auf das Symbol  $\Box$  oder auf eine beliebige Stelle im Webviewer.

# <span id="page-17-1"></span><span id="page-17-0"></span>5. Technische Informationen

# 5.1. Systemvoraussetzungen

Produkt: synedra Web 19.0.0

 $\overline{\mathbf{N}}$ 

### Hinweis zur Schreibweise

- Eine Kombination aus Betriebssystem und Internetbrowser wird unterstützt: x
- Eine Kombination aus Betriebssystem und Internetbrowser wird nicht unterstützt: --

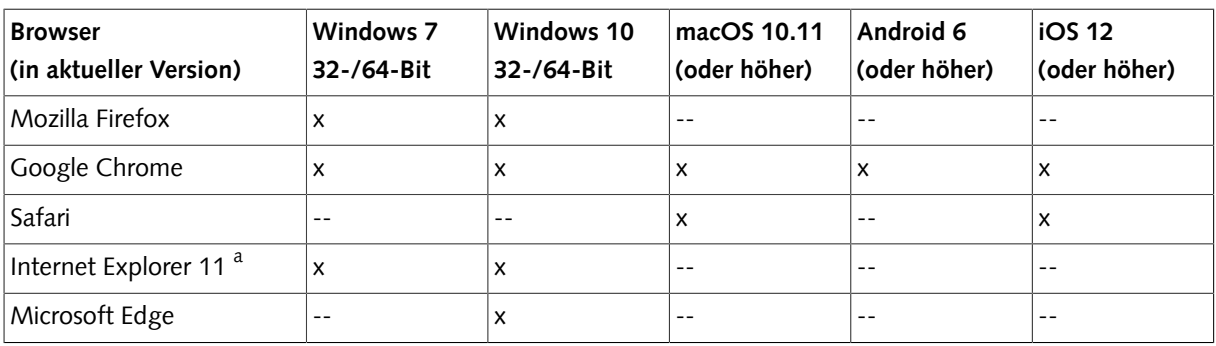

<sup>a</sup> Internet Explorer wird nicht im Kompatibilitätsmodus unterstützt!

Tabelle 5.1. Kombination Betriebssystem/Internetbrowser synedra Web

synedra Web unterstützt folgende Dateiformate: jpg, jpeg, png, gif, xml, pdf. Wenn eine Datei in synedra Web nicht angezeigt werden kann, erhalten Sie eine entsprechende Information und können die Datei über einen Download-Knopf im Originalformat herunterladen.

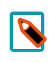

### Hinweis

synedra Web wird auf Mobilgeräten ab einer Bildschirmdiagonale von 10 cm unterstützt.

# <span id="page-18-0"></span>6. Sicherheitshinweise

In diesem Kapitel finden Sie eine Aufstellung aller Sicherheitshinweise für das Produkt synedra Web.

In diesem Handbuch werden die Sicherheitshinweise entsprechend den formalen Kriterien der Norm ANSI Z535.6-2006 dargestellt. Ihre Kennzeichnung erfolgt durch das Signalwort Sicherheitshinweis sowie durch die-

ses Symbol **A**. Die Sicherheitshinweise informieren über die Art und Quelle einer Gefahr/eines Risikos sowie über die entsprechenden Maßnahmen zur Vermeidung der Gefahr/des Risikos. Außerdem verweisen sie auf mögliche Folgen, die bei Nichtbeachtung der angeführten Maßnahmen eintreten können.

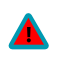

### Sicherheitshinweis: synedra Web in abgesichertem Netzwerk einsetzen!

Wenn synedra Web in einem nach außen abgesicherten Netzwerk eingesetzt wird, z. B. in einem Befundnetzwerk, ist es möglich, freigegebene Dokumente ohne Anmeldung direkt aufzurufen oder herunterzuladen.

Verwenden Sie in den automatischen E-Mail-Benachrichtigungen für freigegebene Dokumente persönliche Informationen und direkte Links auf die freigegebenen Dokumente sowie die Autologin-Funktion zum Aufruf dieser Links ausschließlich dann, wenn synedra Web in einem nach außen abgesicherten Netzwerk eingesetzt wird.

Es besteht sonst das Risiko, dass nicht berechtigte Personen Einsicht in vertrauliche Patientendaten erhalten.

Den folgenden Sicherheitshinweis finden Sie in Patienten-Detailansicht mit Webviewer unter Sicherheitshinweis: synedra Web nicht zur Diagnose verwenden!

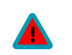

### Sicherheitshinweis: synedra Web nicht zur Diagnose verwenden!

synedra Web umfasst erweiterte Funktionen für die Betrachtung von DICOM- und Non-DICOM-Dokumenten, ist jedoch NICHT zur Diagnose freigegeben, da die in synedra Web angezeigten Bilder verlustbehaftet komprimiert wurden.

Setzen Sie synedra Web daher nicht zur Diagnose ein. Verwenden Sie zur Diagnose ausschließlich synedra View oder synedra View Professional.

Durch die Verwendung von Software, die für die Diagnose nicht vorgesehen und nicht geeignet ist, können Sie Patientinnen und Patienten Schaden zufügen.

Den folgenden Sicherheitshinweis finden Sie in [Blättern](#page-10-3) unter Sicherheitshinweis: Anzeige von Bildposition mit [Localizerlinien!](#page-10-5)

#### Sicherheitshinweis: Anzeige von Bildposition mit Localizerlinien

Die Localizerlinie stellt die Schnittkante zweier Bilder dar.

Sie gibt jedoch keine Information über den Winkel, in dem sich die beiden Bilder schneiden. Die Linie visualisiert nicht, ob zwei Bilder orthogonal oder schräg zueinander liegen.

Ziehen Sie deshalb anhand der Localizerlinie keine Schlüsse in Bezug auf die räumliche Lage zweier Bilder zueinander.

# <span id="page-19-0"></span>Kennzeichnung nach 93/42/EWG

# 1. synedra Web als Zubehör des Medizinprodukts synedra AIM

### Produktspezifikation

synedra Web übernimmt die elektronische Zustellung von Bilddaten, Arztbriefen, Befundberichten etc. an registrierte Benutzerinnen und Benutzer außerhalb des Krankenhauses, z. B. externe Zuweiser oder andere Gesundheitseinrichtungen. Zudem bietet synedra Web einen Webviewer. Mit diesem können Bilder und patientenbezogene Daten informativ bzw. zu Nachweiszwecken betrachtet werden, nachdem die Diagnose der jeweiligen Daten bereits erfolgt ist. Es dürfen aus der Betrachtung jedoch keine diagnostischen Schlüsse gezogen werden, da synedra Web nicht für die Diagnose freigegeben ist.

## 1.1. Kennzeichnung von synedra AIM nach 93/42/EWG

### Produktspezifikation

synedra AIM ist eine modular aufgebaute Softwarelösung zur klinikweiten Erfassung, Archivierung, Verteilung und Befundung medizinischer, multimedialer Patientendaten.

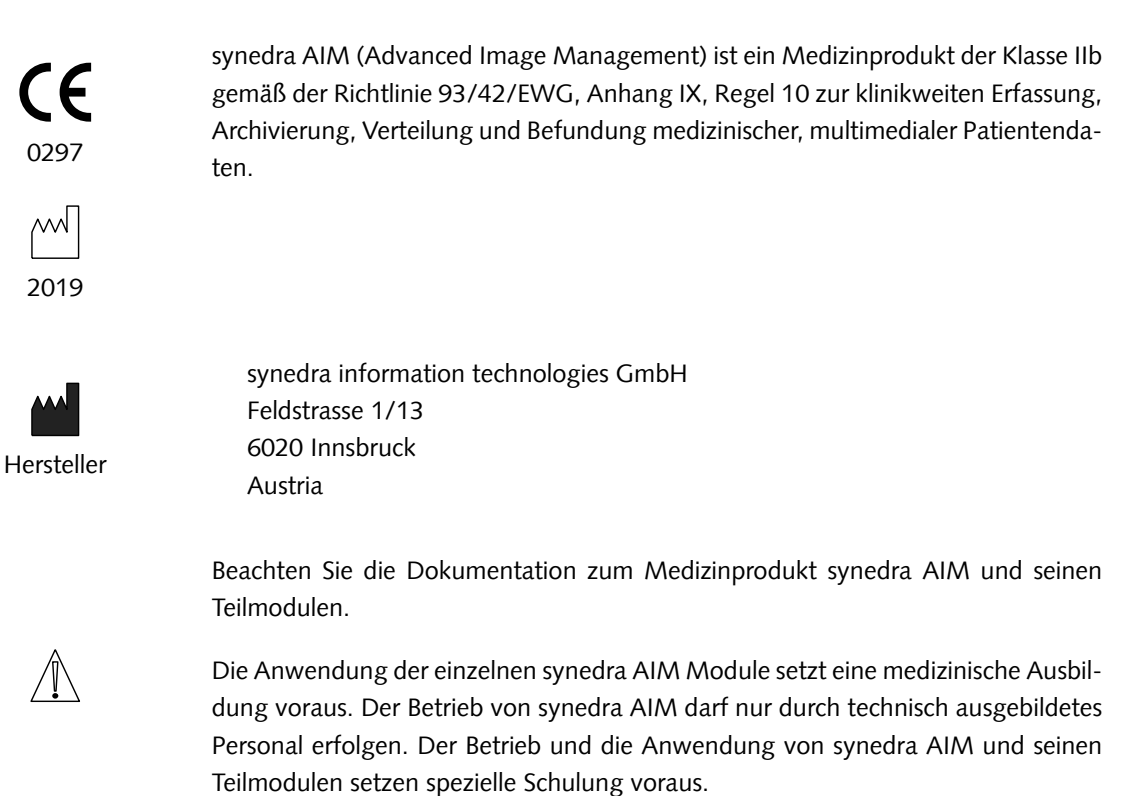

synedra garantiert die Betriebsfähigkeit von synedra AIM bzw. der jeweiligen Teilmodule als Medizinprodukt der Klasse IIb gemäß der Richtlinie 93/42/EWG ausschließlich unter der Bedingung, dass ein aufrechter Softwarepflege- und Supportvertrag zwischen synedra und dem jeweiligen Kunden besteht. Die Betriebsfähigkeit als Medizinprodukt dieser aktuellen synedra AIM Version erlischt jedoch auch bei einem aufrechten Wartungsvertrag nach spätestens zwei Jahren ab Erscheinen der Version.

### Zweckbestimmung und Produktspezifikation synedra AIM Module

#### synedra Archive

synedra Archive ist ein medizinisches Universalarchiv, das alle Fachbereiche der Gesundheitseinrichtung umfasst und deren Daten verwaltet.

#### synedra View

synedra View ist ein Modul des Medizinprodukts synedra AIM. synedra View ist ein Viewer zur Betrachtung, Akquisition, Bearbeitung und Befundung medizinischer Bild- und Multimediadaten. Die in synedra View integrierten Module synedra View Import bzw. synedra View Import/Video dienen zur Archivierung von unterschiedlichen Bild- und Multimediadaten sowie von Dokumenten bzw. zur Archivierung von Videos und Standbildern in synedra Archive.

#### synedra View Embedded

synedra View Embedded dient zur Darstellung von Bildern und anderen Multimediadaten in Programmen anderer Hersteller. Mit synedra View Embedded können DICOM- und Non-DICOM-Daten (PDF-Dokumente, Bild- und Videodateien) informativ bzw. zu Nachweiszwecken betrachtet werden, nachdem die Diagnose der jeweiligen Daten bereits erfolgt ist. Es dürfen aus der Betrachtung jedoch keine diagnostischen Schlüsse gezogen werden, da synedra View Embedded nicht für die Diagnose freigegeben ist.

#### synedra Video

synedra Video ist ein Programm für die Erfassung von medizinischen Videos und Einzelbildaufnahmen.

#### synedra Import

synedra Import dient zur Archivierung von unterschiedlichen Bild- und Multimediadaten sowie von Dokumenten in synedra Archive.

#### synedra Control Center

synedra Control Center ist eine Applikation zur Steuerung und Überwachung von synedra AIM.

### synedra AIM Zubehör

#### synedra Web

synedra Web übernimmt die elektronische Zustellung von Bilddaten, Arztbriefen, Befundberichten etc. an registrierte Benutzerinnen und Benutzer außerhalb des Krankenhauses, z. B. externe Zuweiser oder andere Gesundheitseinrichtungen. Zudem bietet synedra Web einen Webviewer. Mit diesem können Bilder und patientenbezogene Daten informativ bzw. zu Nachweiszwecken betrachtet werden, nachdem die Diagnose der jeweiligen Daten bereits erfolgt ist. Es dürfen aus der Betrachtung jedoch keine diagnostischen Schlüsse gezogen werden, da synedra Web nicht für die Diagnose freigegeben ist.

#### synedra View Personal | Viewer nach der Diagnose

Mit synedra View Personal können Bilder und patientenbezogene Daten informativ bzw. zu Nachweiszwecken betrachtet werden, nachdem die Diagnose der jeweiligen Daten bereits erfolgt ist. Es dürfen aus der Betrachtung jedoch keine diagnostischen Schlüsse gezogen werden, da synedra View Personal nicht für die Diagnose freigegeben ist.

### Angewandte Normen

Die folgenden harmonisierten Normen sind im Produktlebenszyklus von synedra AIM berücksichtigt:

ENISO13485:2016

ENISO9001:2015 ENISO14971:2012 EN62304:2006+Cor.:2008+A1:2015 EN62366-1:2015+AC:2015

### Verfügbarkeit von synedra AIM

synedra AIM ist eine strategische Applikation, die grundlegende Informationen für die Behandlung von Patientinnen und Patienten zur Verfügung stellt. Das System unterstützt einen hochverfügbaren Betrieb durch hohe Stabilität der Komponenten, umfassende interne Redundanzmechanismen und Clusterfähigkeit. synedra AIM garantiert jedoch keinen unterbrechungsfreien Betrieb im Sinne eines lebenserhaltenden Systems. In Szenarien, in denen ein Ausfall des Systems Patientinnen und Patienten unmittelbar gefährden würden, müssen technische oder organisatorische Fallback-Szenarien zur Verfügung stehen.